# GSMV4G / GSMVCN4G, and IGSMV4G / IGSMVCN4G GSM Communicators – Quick Installation Guide

**For Online Support visit:<http://www.security.honeywell.com/hsc/resources/MyWebTech/>** 

### **General Information and Component Identification**

Congratulations on your purchase of Honeywell's GSMV4G or IGSMV4G communicator (GSMVCN4G, and IGSMVCN4G in Canada). These communicators send alarms and messages from the security system's control panel to AlarmNet for subsequent transfer to the central monitoring station.

In addition to alarm reporting, they provide two-way voice communications with the central station (when used with Honeywell's AVS Audio Verification System). They also provide upload/downloading capability of Honeywell's control panel programming data. Refer to the Installation and Setup Guide for the use of these features.

NOTE: Two-way voice is not compatible with Honeywell Commercial Control Panels (such as the VISTA-128/250 series).

**UL / ULC** Two-way voice has not been evaluated by UL /ULC.

The IGSMV4G communicator has all of the features of the GSMV4G and adds internet connectivity. (For Canada, the GSMVCN4G and the IGSMVCN4G are designed to comply with Canadian GSM connectivity specifications.) These communicators represent the most innovative communication technology for the security industry and use sophisticated encryption to ensure the highest level of security.

Since this guide covers both models, where differences occur they will be noted. This guide addresses a simple installation using default programming values where possible and is applicable for the majority of installations. For detailed information on UL, ULC, and configuration of remote services, please refer to the appropriate Installation and Setup Guide for the product. The GSMV4G and the IGSMV4G are henceforth referred to as the communicator or communications module.

- The communicator requires an AlarmNet account. For new installations, please obtain the account information from the central station prior to programming.
- The communicator is for control panels that support GSM or IGSM communicators and the ECP communications bus. For control panels that do not support ECP, refer to the appropriate installation guide to use other communicator modes.
- The control panel treats the communicator as an ECP device, so ensure to program the control panel with the communicator's device address. Refer to the control panel's Installation and Setup Guide for details.

#### **REMOTE SERVICES**

Honeywell offers secure web based services that enable users to remotely monitor and control their security system. These web services enable users to; monitor and control their security system from a website or smartphone, receive email notifications of system events, and receive event confirmations.

Dealers can enroll their customers for "Remote Services" by using the AlarmNet Direct website. Once enabled, the specific programming fields associated with these features can be programmed into the communications device either remotely using the AlarmNet Direct website or locally using the 7720P programming tool.

- For UL installations, the Ethernet connection between the communicator and the router cannot exceed 12 feet. Both units must be located within the same room.
- Use a Listed cable/DSL router suited for the application.

#### **POWER LOADING SPECIFICATIONS**

GSMV4G / GSMVCN4G: 65mA standby, 380mA active. IGSMV4G / IGSMVCN4G: 65mA standby, 380mA active.

# **1. Determine Signal Strength and Select a Location**

The communicator must be mounted indoors. When choosing a suitable mounting location, understand that signal strength is very important for proper operation. For most installations using the internal antenna, mounting the unit as high as practical, and avoiding large metal components provides adequate signal strength for proper operation.

In this step, you will use the communicator to determine signal strength in order to find a suitable mounting location.

**Note:** If the SIM is already activated, the RSSI signal strength indicators will indicate signal strength. (The SIM in the GSMVCN4G and IGSMVCN4G is already activated.) If the SIM has not been activated, the firmware in the communicator enables it to communicate with the cellular network towers (without the SIM being activated) so that signal strength measurements can be determined. In this case, you can display the signal strength by simultaneously pressing the TAMPER and MODE switches. Allow at least 60 seconds for a reading to establish.

#### **RF Exposure**

Warning – The antenna(s) used for this transmitter must be installed to provide a separation distance of at least 20cm from all persons and must not be collocated or operating in conjunction with any other antenna or transmitter.

- 1. Unpack the communicator and open the case by pushing in the two bottom tabs with a screwdriver while separating the case front.
- 2. Temporarily connect the AC transformer or battery to the communicator.
- 3. Choose the installation site with the **best signal strength** by observing the signal strength (RSSI) bar graph. Signal strength should be within 3-5 bars. The best signal strength is usually found at the highest point in the building, near a window.

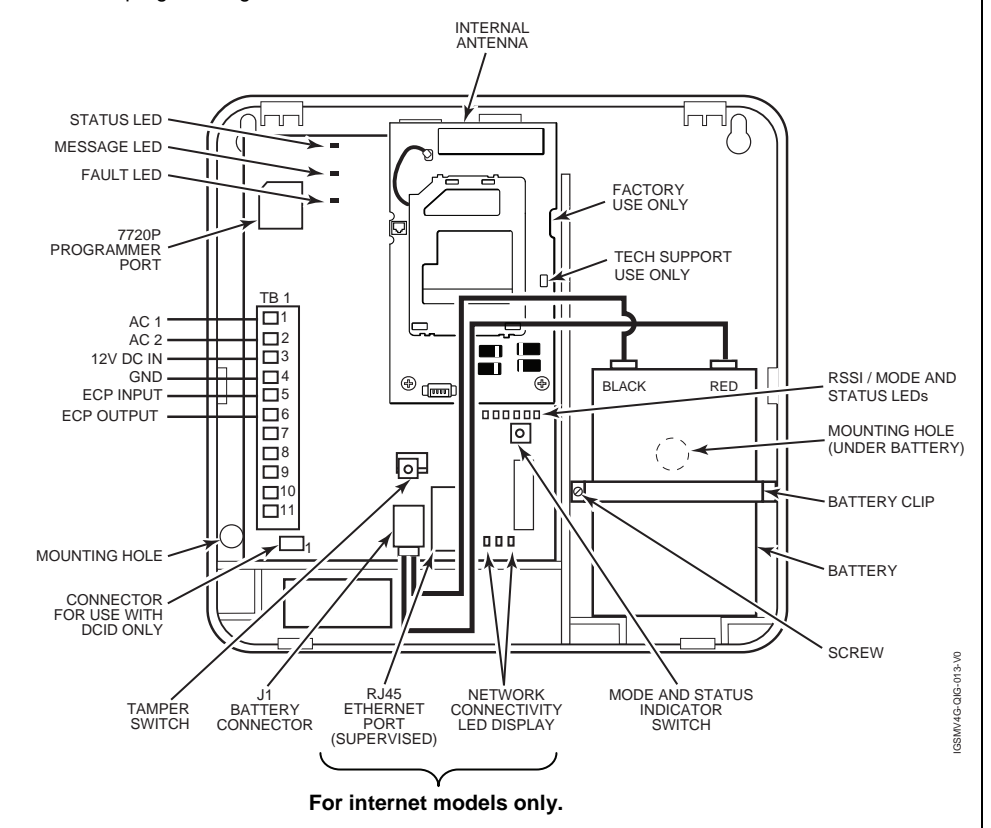

4. Mark the location for the communicator.

## **2. Mount and Wire the Communicator**

- 1. Locate the case back over the selected mounting position such that the opening in the case back is aligned with the wire/cable opening on the mounting surface.
- 2. Pass the wires/cable through the opening in the case back, or route through the removable side knockouts located on the back cover. Then secure the case back to the mounting surface using four screws (supplied).
- 

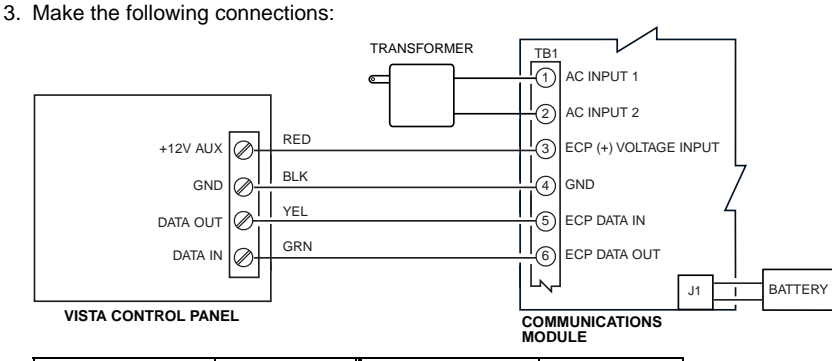

iGSMBR-005-V0

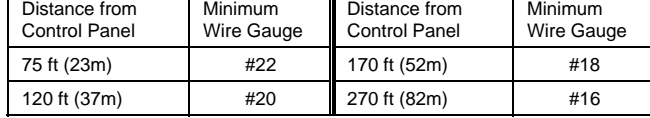

- 4. When all wiring has been completed (including the Internet cable if used), attach the case front. Position the top first, then press the bottom section until it snaps in place. Secure bottom using the supplied cover screw. (Required for UL installations.)
- 5. You may power up the communicator and control panel.

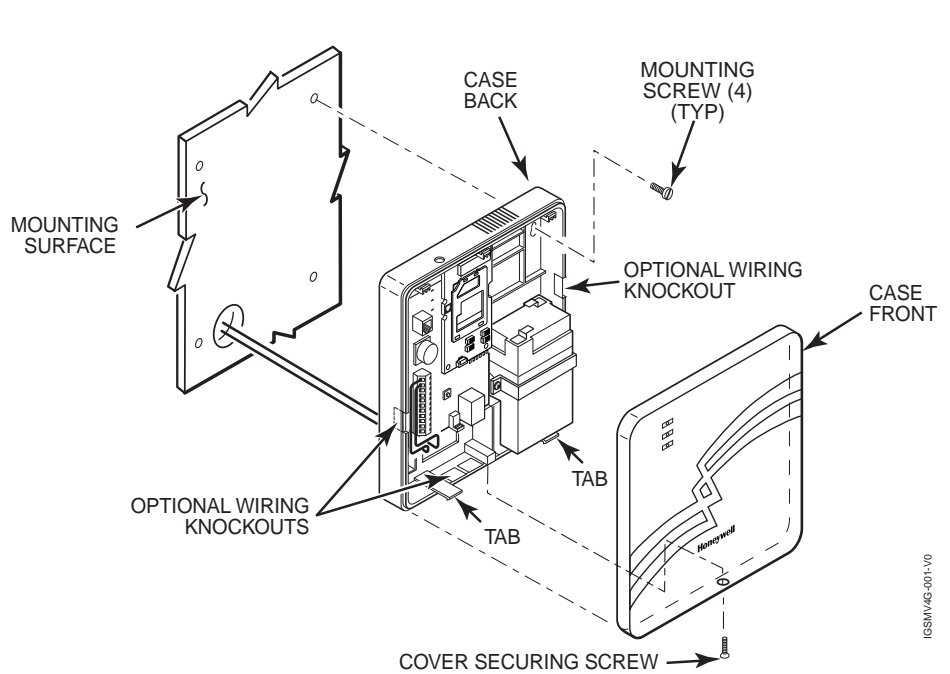

# **3. Connect the Internet Cable (IGSMV4G / IGSMVCN4G only)**

Connect one end of the Ethernet cable (Category 5) to the communicator's RJ45 Ethernet connector and the other end to the cable/DSL router as shown in the figure.

**UL**

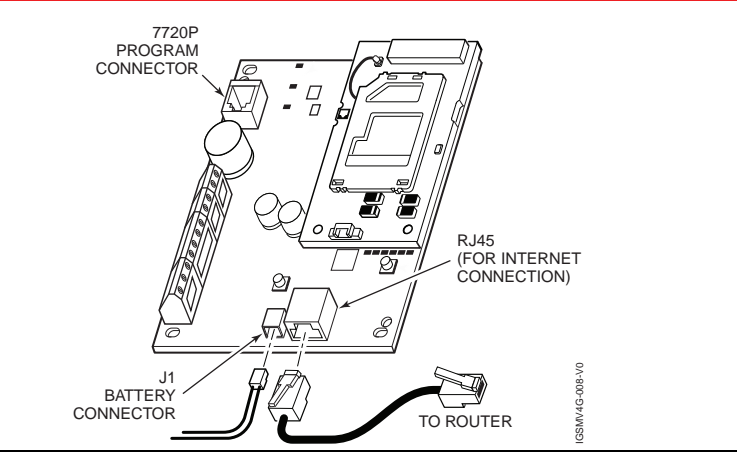

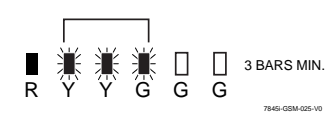

# **4. Connect and Route the Audio Cable for Two-way Voice (if used)**

The communicator requires an optional audio cable (GSMV-AUDIO, grey) to support two-way voice using an AVS Base Unit. Note the AVS Base Unit is part of Honeywell's AVS Audio Verification System. This system consist of the AVS Base Unit, Remote Station, and the Remote Station PC board. For detailed information, please refer to the AVS Audio Verification System documentation. Follow the guidelines below for connecting the audio cable.

- 1. Power down the communicator, control panel and AVS Audio Verification System. (When the communicator is fully wired up, restore power to the control panel and AVS Audio Verification System.)
- 2. Connect one end of the audio cable to the audio connector located on the small PC board.
- 3. Route the audio cable to the connector on the AVS Base Unit and connect the cable.
- 4. Ensure the audio cable ends are secured with tie wraps to reduce strain.

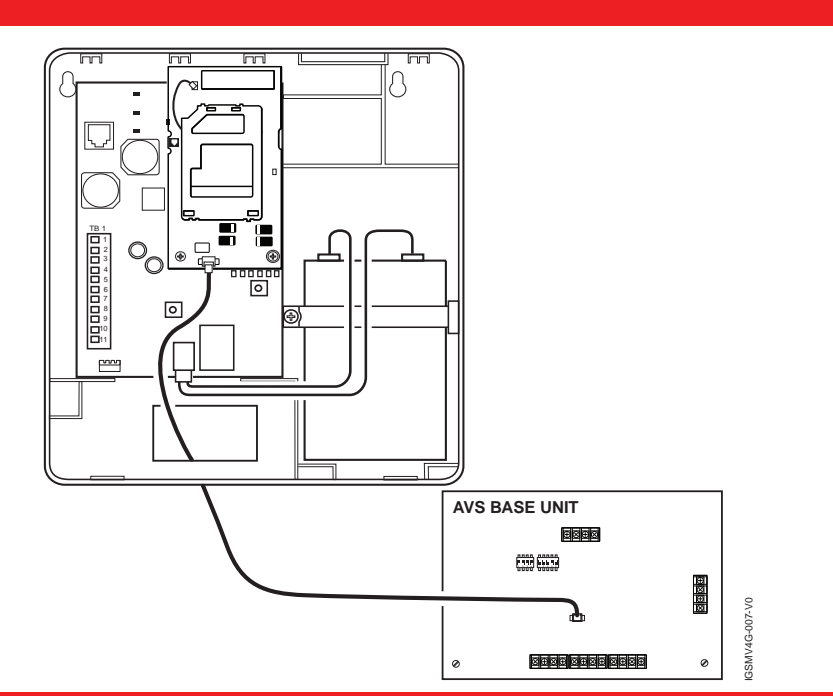

**Note:** The communicator comes with a SIM (Subscriber Identity Module) that needs to be activated. The GSMVCN4G and IGSMVCN4G come already activated.

# **5. Setup the Account, Activate the SIM, Program, and Register the Communicator**

## **SETUP THE ACCOUNT**

To setup the customer account you will need to contact the central monitoring station to get account information, and have access to the AlarmNet Direct website. To access the AlarmNet Direct website visit – **https://services.alarmnet.com/AlarmNetDirect**

If you do not wish to use the AlarmNet Direct website, you may call AlarmNet to setup the account; just phone 800-222-6525, then select option 1.

(Monday–Friday 8:00 am to 9:00 pm, Saturday 9:00 am to 5:30 pm EST)

Have the following information ready:

- You can register by logging into AlarmNet Direct choosing "Show Programmed Devices GSM/I" tool. Search for the account using the Account Information or MAC ID. Under the "Actions" column, use the pulldown menu select "Register" the account.
- After the communicator is installed and programmed, you can register by clicking the Tamper Switch 3 times.
- After the communicator is installed and programmed, you can register by using the 7720P Programming tool. Simply: Press [Shift ] then press [ $\uparrow$ ]. Please wait for "Registration SUCCESS" message.
- Primary City ID (two digits), obtained from your monitoring station. • Primary Subscriber ID (four digits), obtained from your monitoring station.
- Primary Central Station ID (two digits), obtained from your monitoring station.
- Communicator's MAC ID, and MAC CRC number is located on the box and inside the communicator.

# **ACTIVATE THE SIM**

To activate the SIM, log into the AlarmNet Direct website. (Refer to the online help if needed.) Enter the required information, then activate the SIM.

### **PROGRAM THE COMMUNICATOR**

#### **Using the AlarmNet Direct website:**

Log in as you did to activate the SIM and complete the communicator programming using the "Program New Device GSM/I" tool. (Refer to the online help if needed.)

When complete you may log out of the AlarmNet Direct website.

### **Using the 7720 Programming Tool:**

Ensure the system is powered up and connect the programming tool to the communicator. Accept all default settings except the following prompts which need to be answered. Then exit the programming mode.

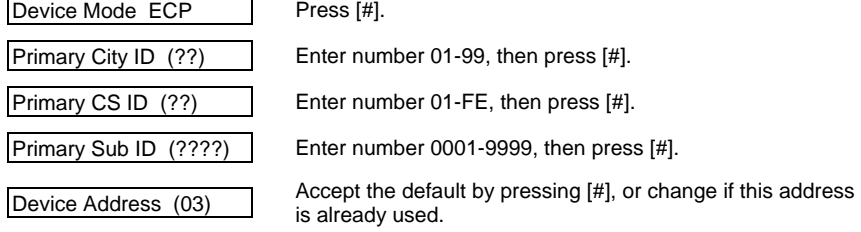

The following prompt appears for the IGSMV4G and IGSMVCN4G only.

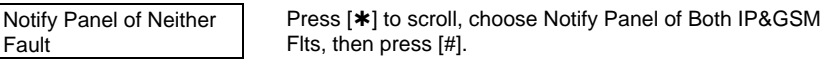

#### **REGISTER THE COMMUNICATOR**

Registering the communicator activates the account with AlarmNet and enables the control panel to send reports. There are three ways to register the communicator:

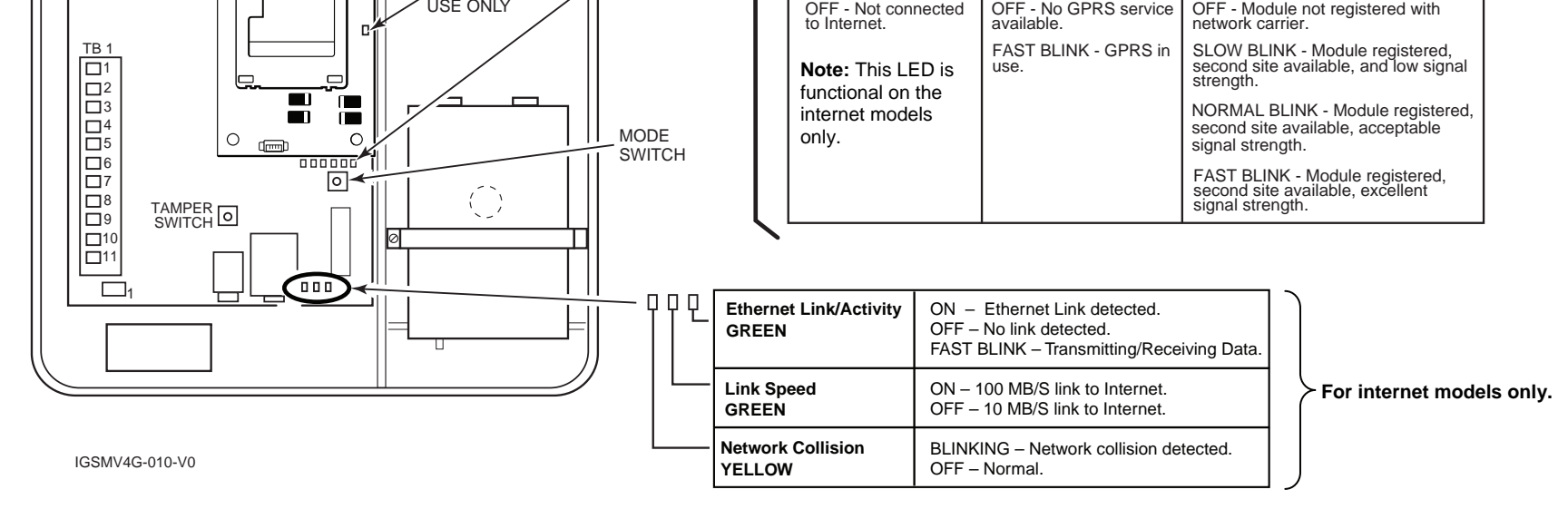

# **Honeywell**

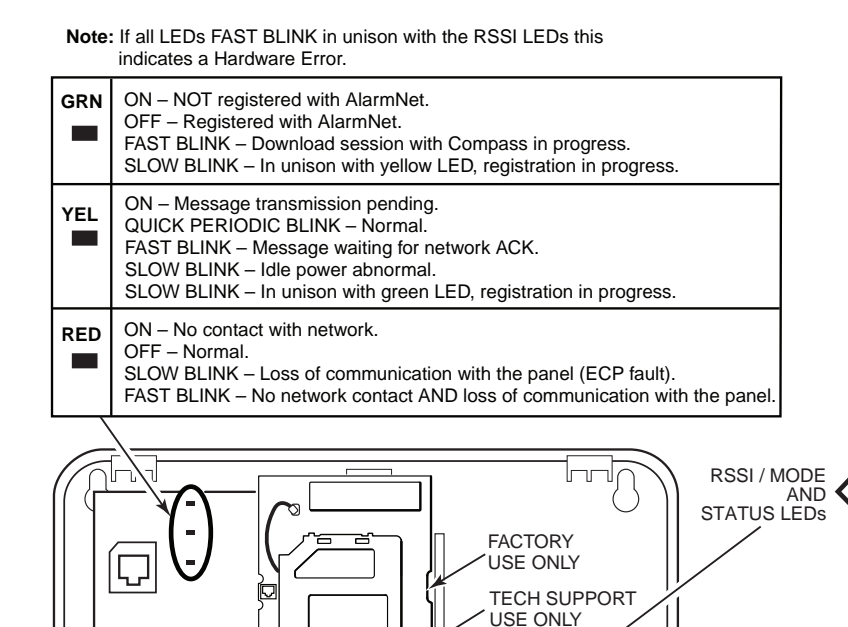

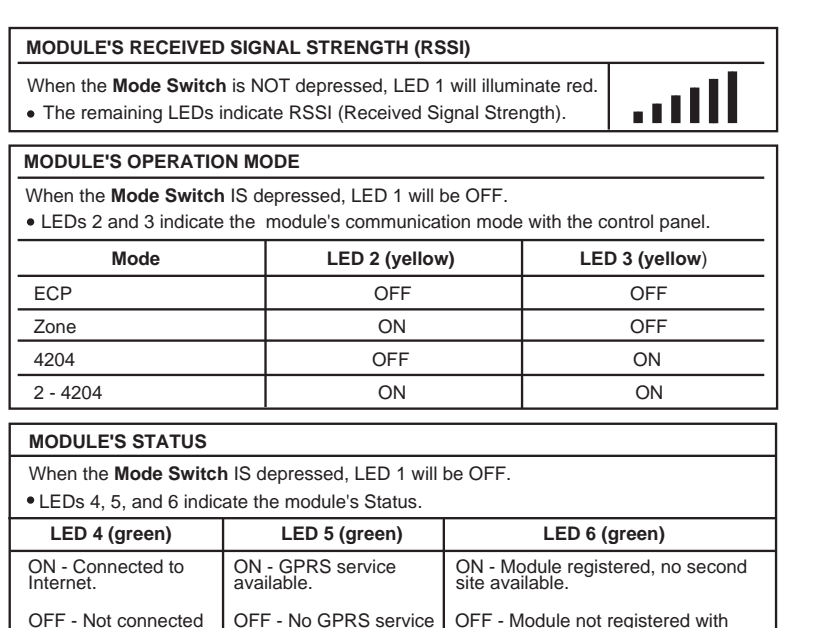

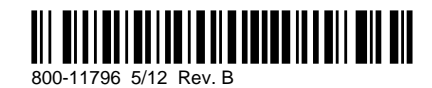

**2 Corporate Center Drive, Suite 100, P.O. Box 9040, Melville, NY 11747** 

Copyright 2012 Honeywell International Inc. www.honeywell.com/security

**WARRANTY** 

For the latest warranty information go to: http://www.security.honeywell.com/hsc/resources/wa/